**Программный комплекс «Квазар»**

# **Модуль «Журнал ЭПМЗ неидентифицированных пациентов»**

**Руководство пользователя**

# Оглавление

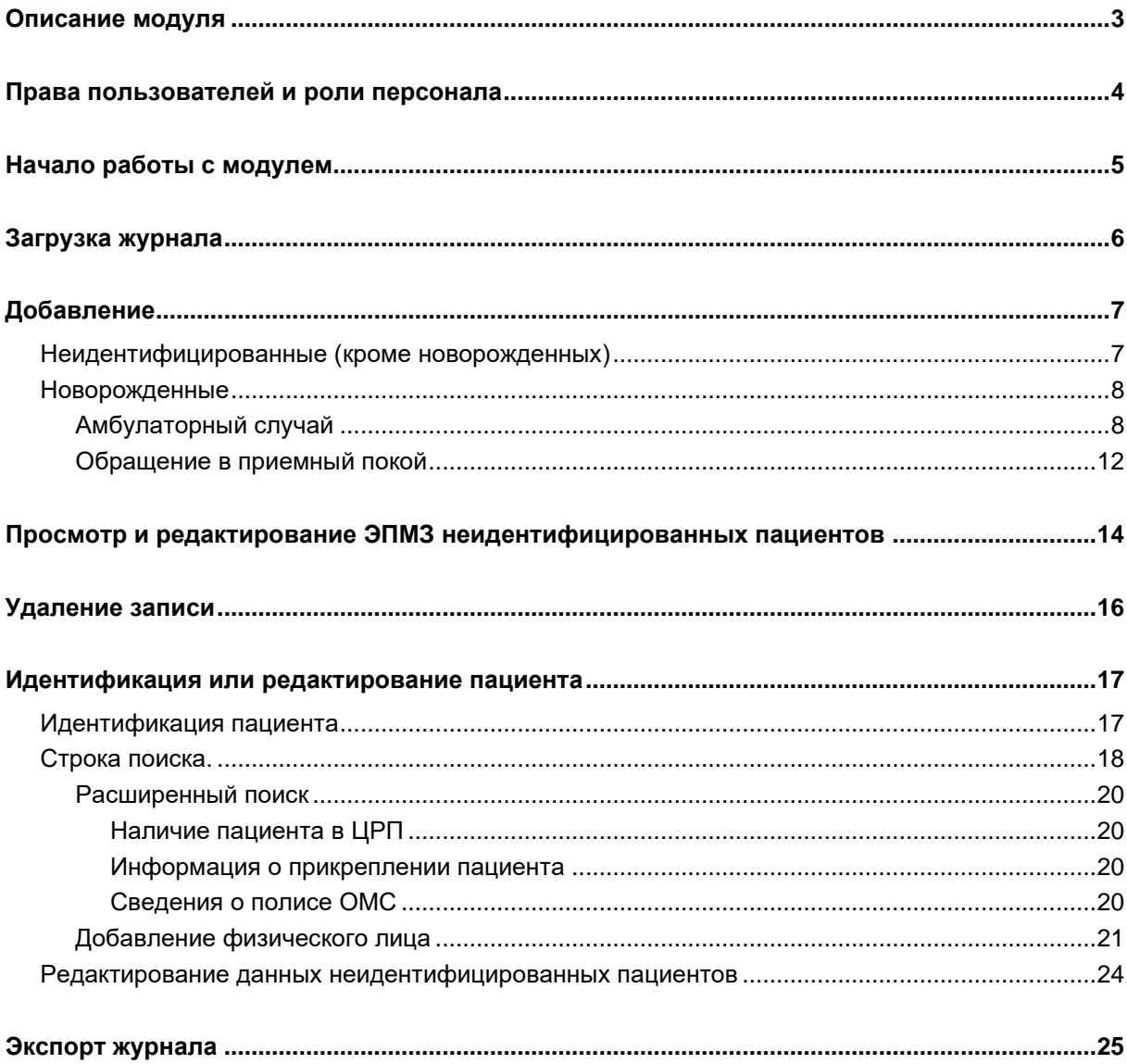

#### 3

# <span id="page-2-0"></span>**Описание модуля**

Из данного модуля возможно просматривать и редактировать ЭПМЗ для неидентифицированных и новорожденных пациентов, а также идентифицировать пациентов, созданных в модуле «Обращение в приемный покой».

### <span id="page-3-0"></span>**Права пользователей и роли персонала**

Для доступа к модулю «Журнал ЭПМЗ неидентифицированных пациентов» необходимо право пользователя «Работа с неидентифицированными и новорожденными пациентами».

Для просмотра всех созданных записей о новорожденных для последующей индентификации необходимо право пользователя «Работа с неидентифицированными и новорожденными пациентами (Расширенные права)». Для получения данного права пользователя необходимо обратиться в техническую поддержку ООО «Медсофт».

Роли персонала для данного модуля не используются.

# <span id="page-4-0"></span>**Начало работы с модулем**

Выберите модуль «Журнал ЭПМЗ неидентифицированных пациентов».

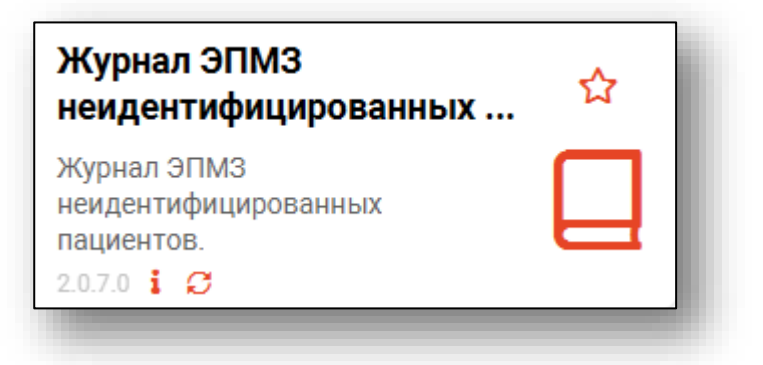

Откроется окно модуля

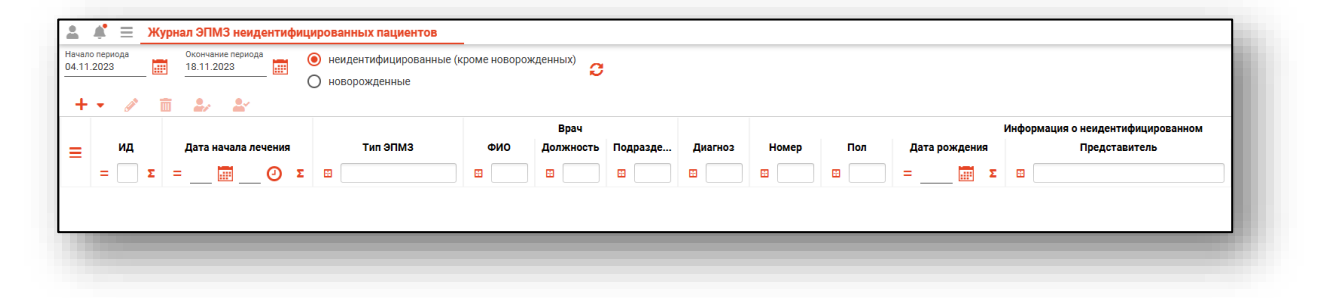

### <span id="page-5-0"></span>**Загрузка журнала**

Чтобы сформировать журнал ЭПМЗ неидентифицированных и новорожденных пациентов, выберите период, за который необходимо отобразить записи и статус, после чего нажмите на кнопку «Обновить список».

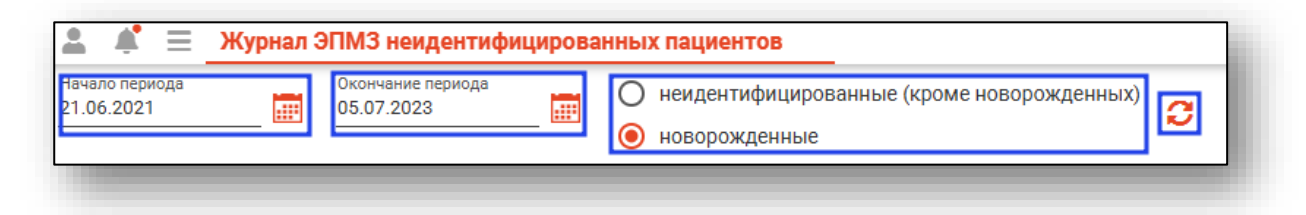

Если в системе есть информация за указанный интервал, то в табличной части журнала отобразятся записи.

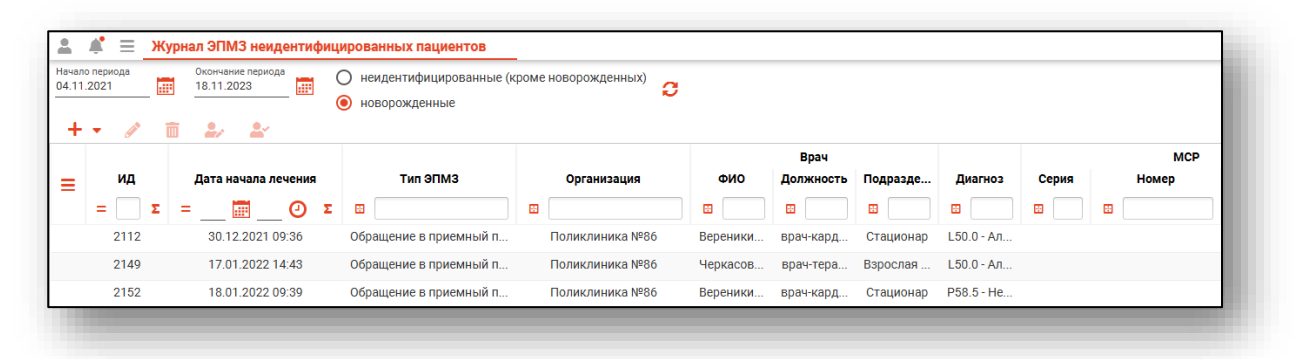

# <span id="page-6-0"></span>**Добавление**

#### <span id="page-6-1"></span>**Неидентифицированные (кроме новорожденных)**

Для создания обращения в приемный покой выберите пункт «Неидентифицированные (кроме новорожденных)» после чего нажмите кнопку «Добавить» и выберите профиль

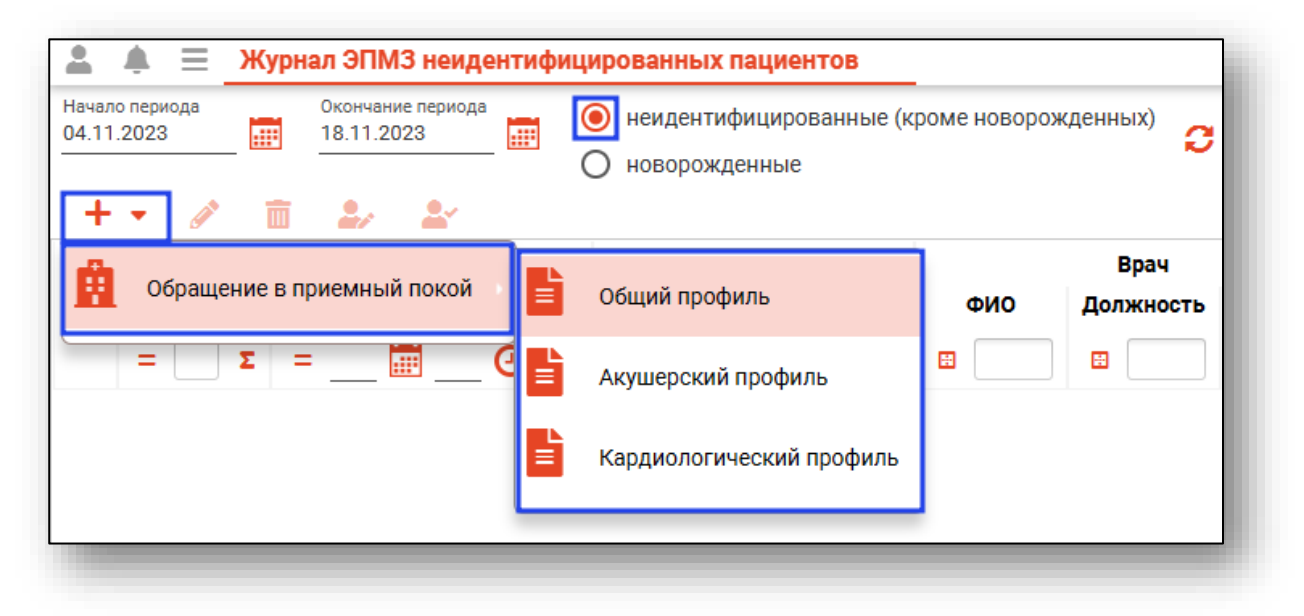

Для анонимного пациента в открывшемся окне указывается пол пациента и номер анонима. При необходимости внесите примечание. После внесения данных нажмите кнопку «Сохранить»

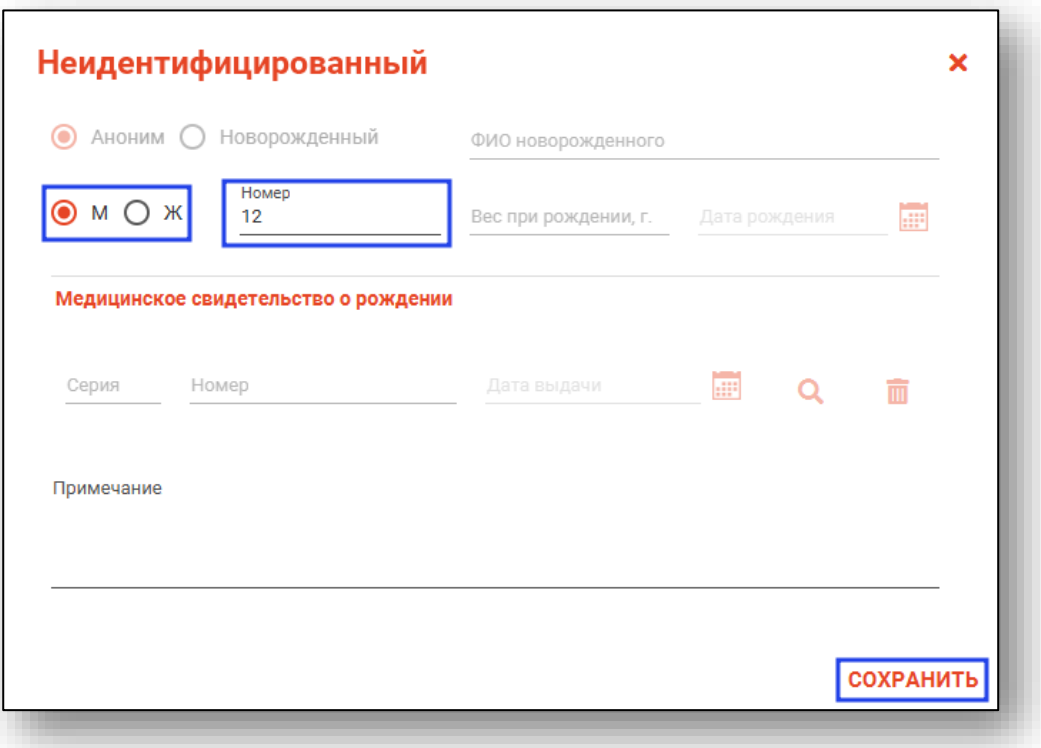

Будет открыто новое окно «Обращение в приемный покой» на анонимного (неидентифицированного) пациента

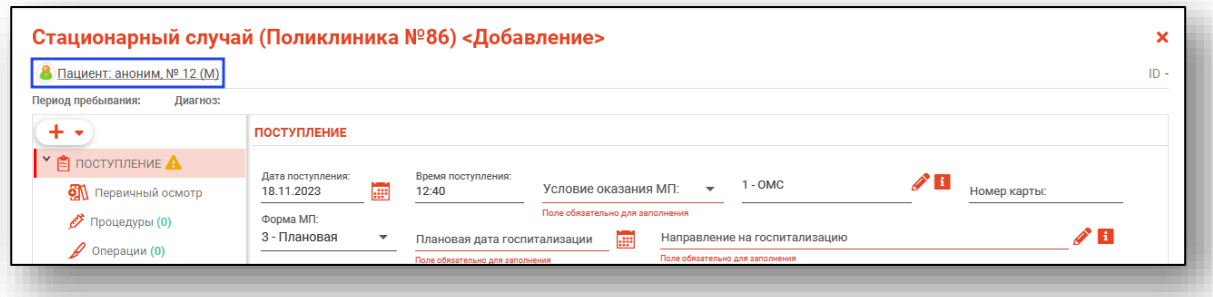

*Подробное заполнение Стационарного случая описано в инструкциях «ЭМК», «Журнал обращений в приемный покой» и «Журнал стационарного отделения»*

#### <span id="page-7-1"></span><span id="page-7-0"></span>**Новорожденные**

#### **Амбулаторный случай**

Для создания амбулаторного случая выберите пункт «Новорожденные» после чего нажмите кнопку «Добавить» и выберите профиль

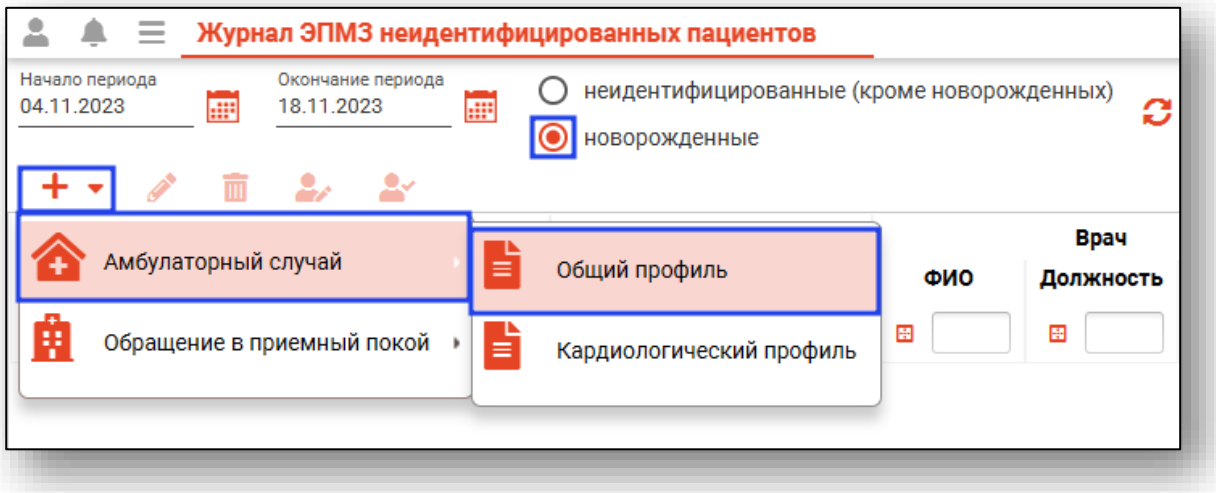

Откроется окно «Поиск медицинского свидетельства о рождении (МСР)»

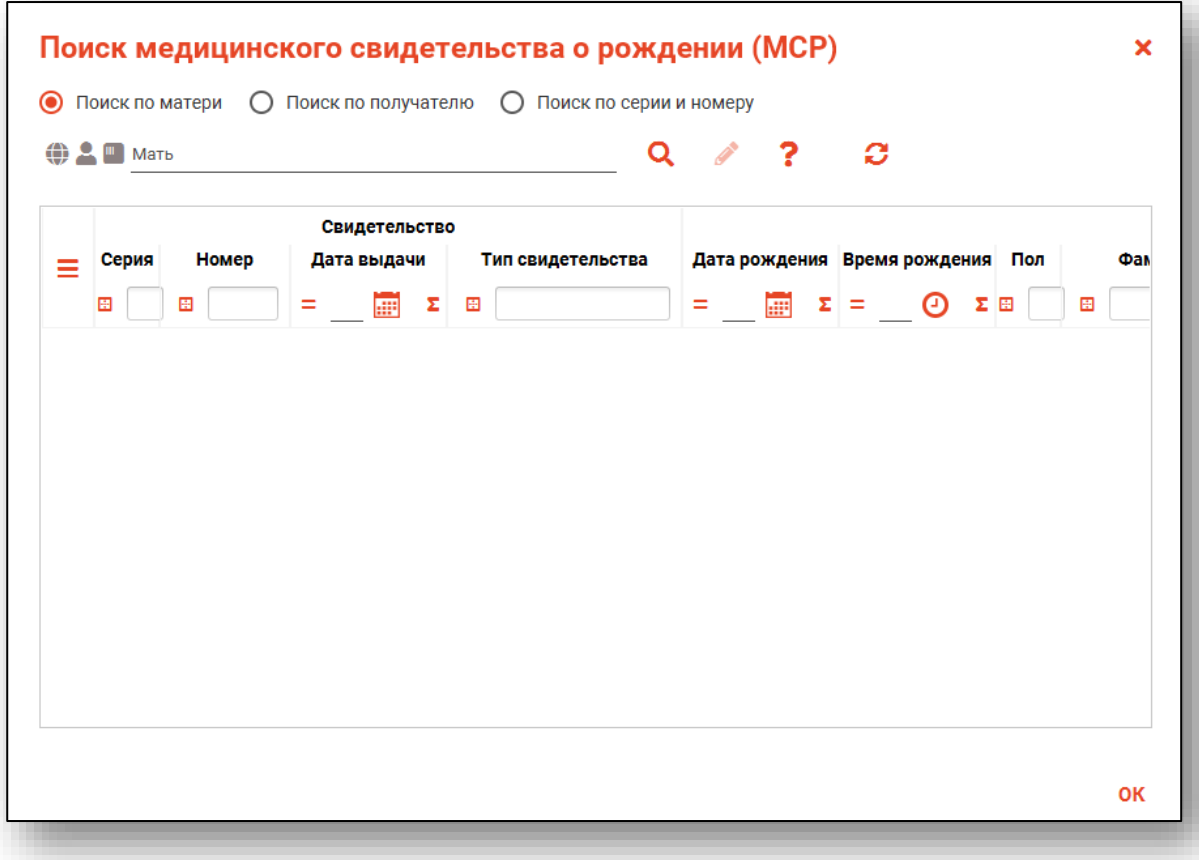

Выберите вид поиска и введите данные после чего нажмите кнопку «Обновить»

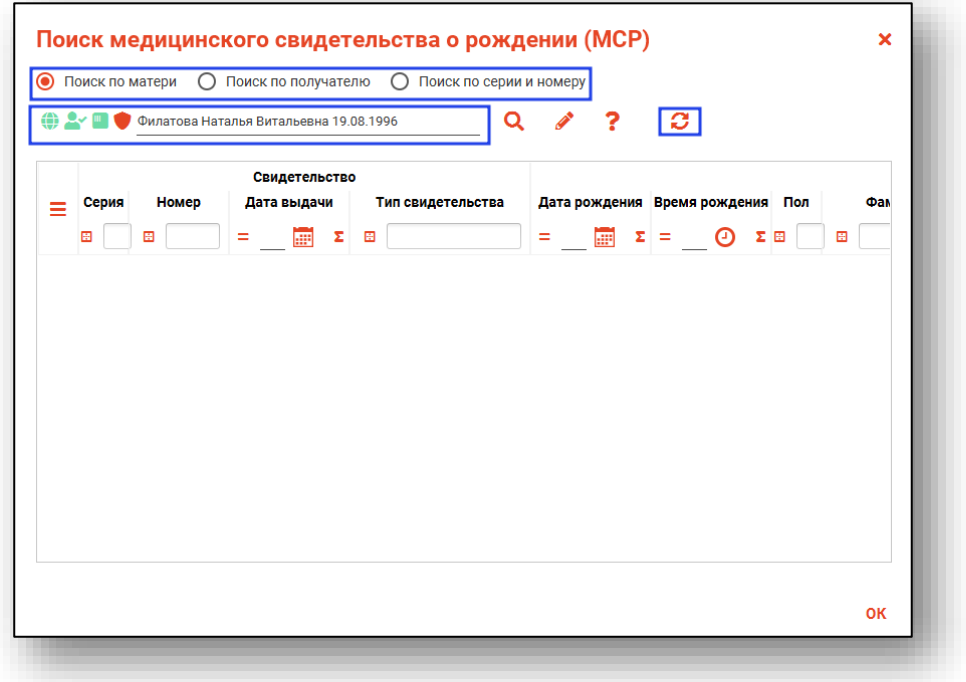

Выберите нужное свидетельство, после чего нажмите кнопку «ОК»

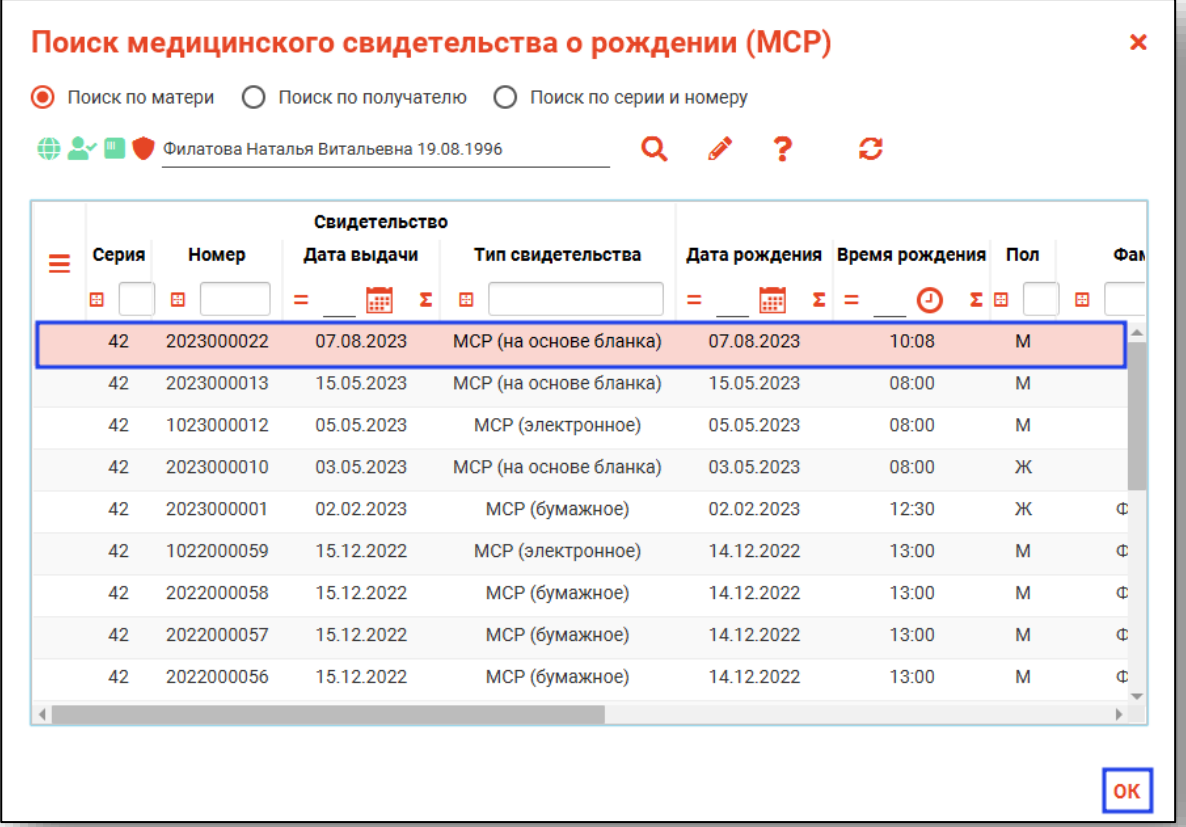

Для новорожденного пациента в открывшемся окне указывается пол пациента, номер новорожденного, вес при рождении и дата рождения. При необходимости внесите примечание и укажите ФИО новоржденного. После внесения данных нажмите кнопку «Сохранить»

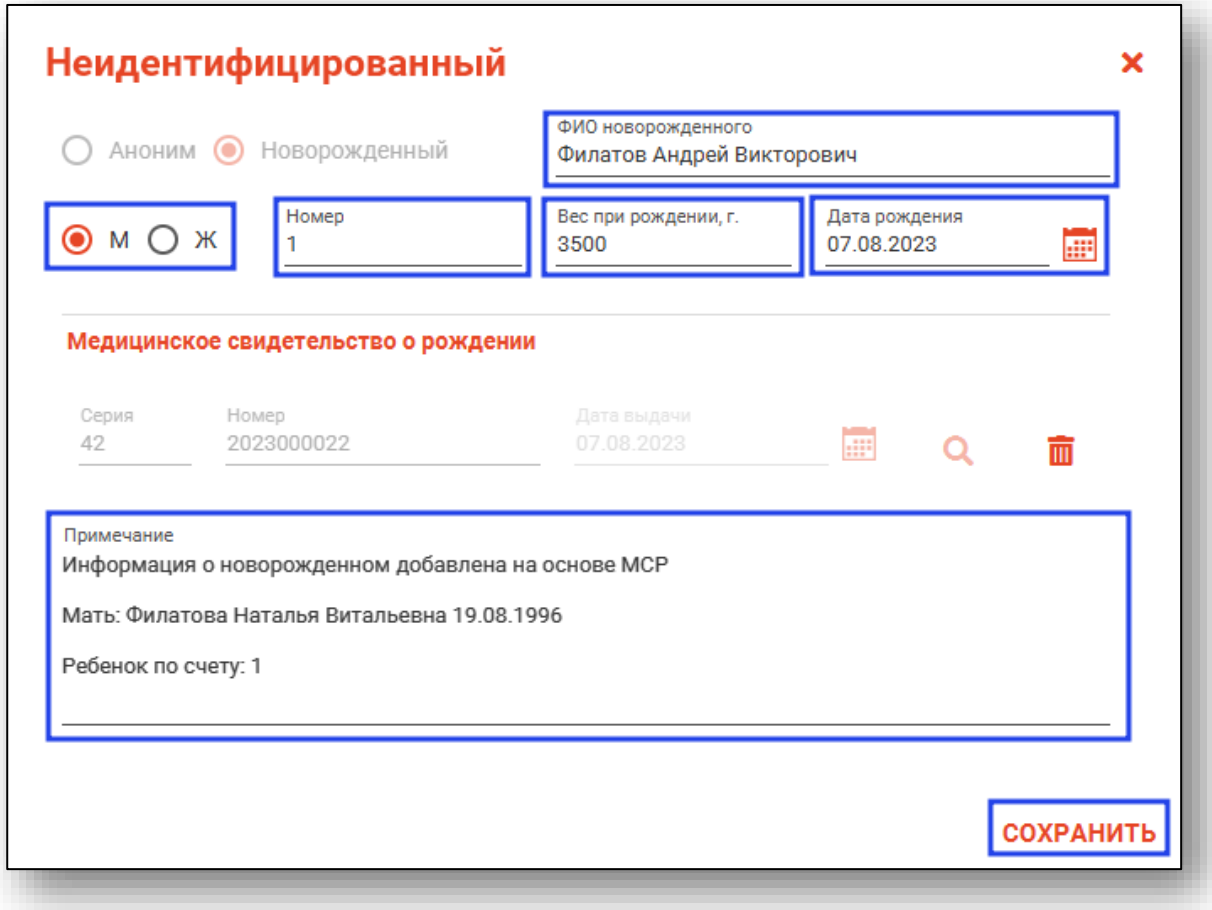

Будет открыто новое окно «Амбулаторный случай» на новорожденного пациента

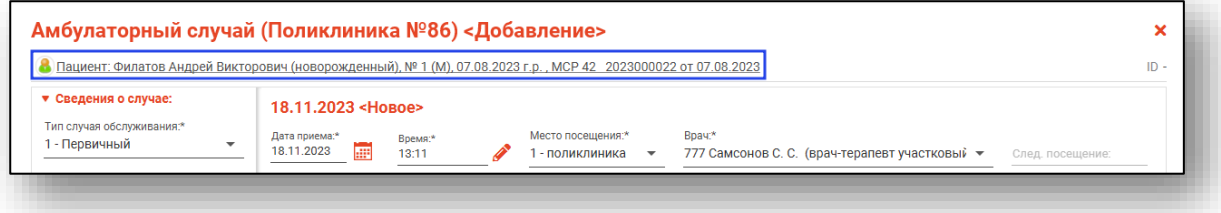

*Подробное заполнение Амбулаторного случая описано в инструкции «ЭМК»*

### **Обращение в приемный покой**

<span id="page-11-0"></span>Для создания обращения в приемный покой выберите пункт «Новорожденные» после чего нажмите кнопку «Добавить» и выберите профиль

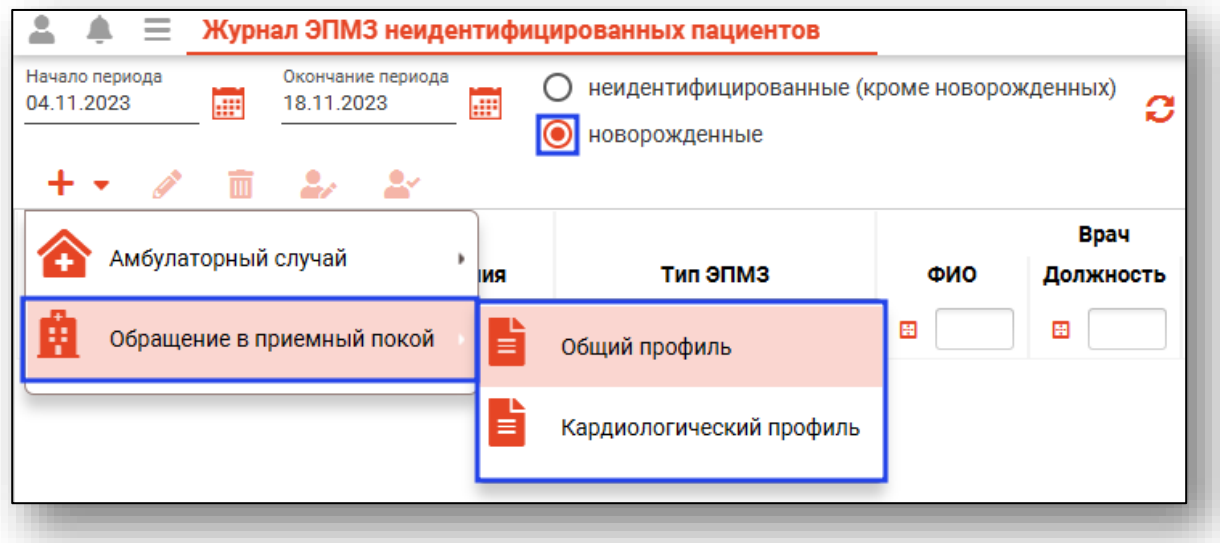

После заполнения данных в окне «Поиск медицинского свидетельства о рождении (МСР)» выберите нужное свидетельство, после чего нажмите кнопку «ОК»

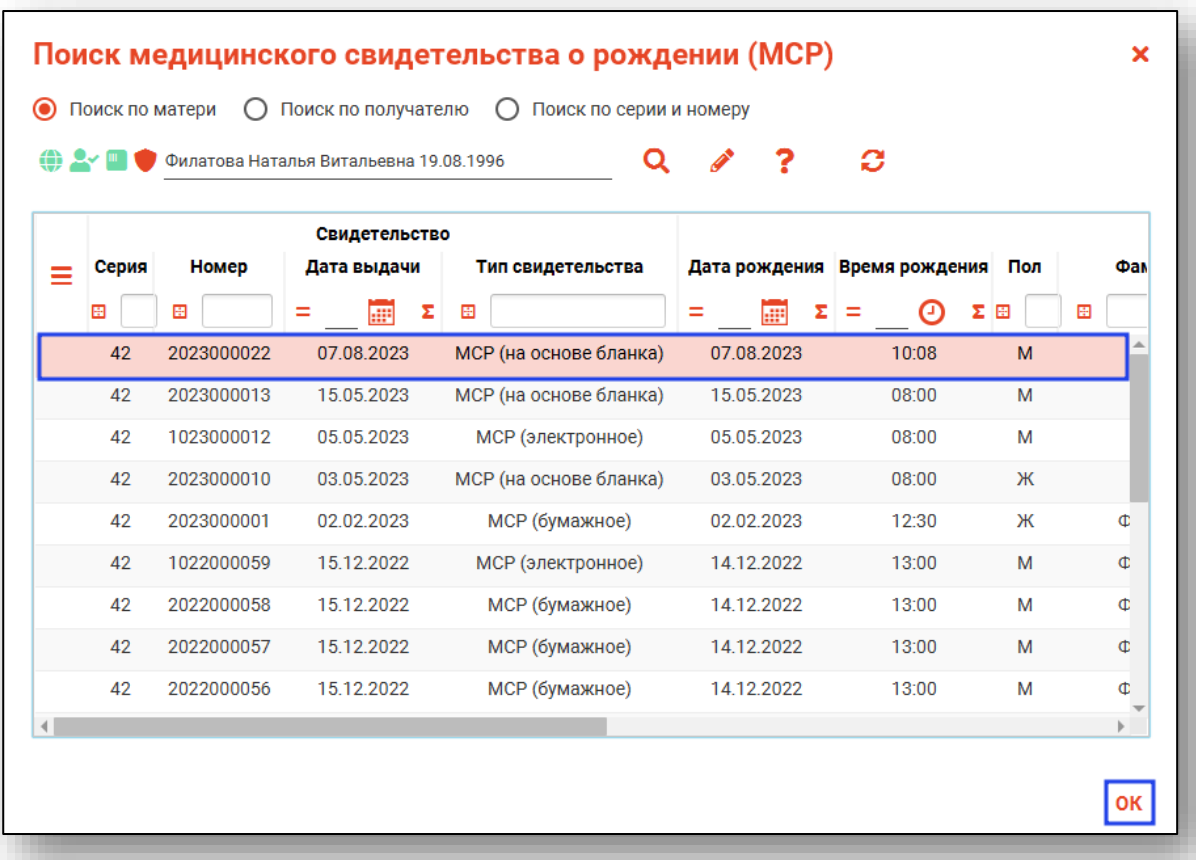

Для новорожденного пациента в открывшемся окне указывается пол пациента, номер новорожденного, вес при рождении и дата рождения. При необходимости внесите примечание и укажите ФИО новоржденного. После внесения данных нажмите кнопку «Сохранить»

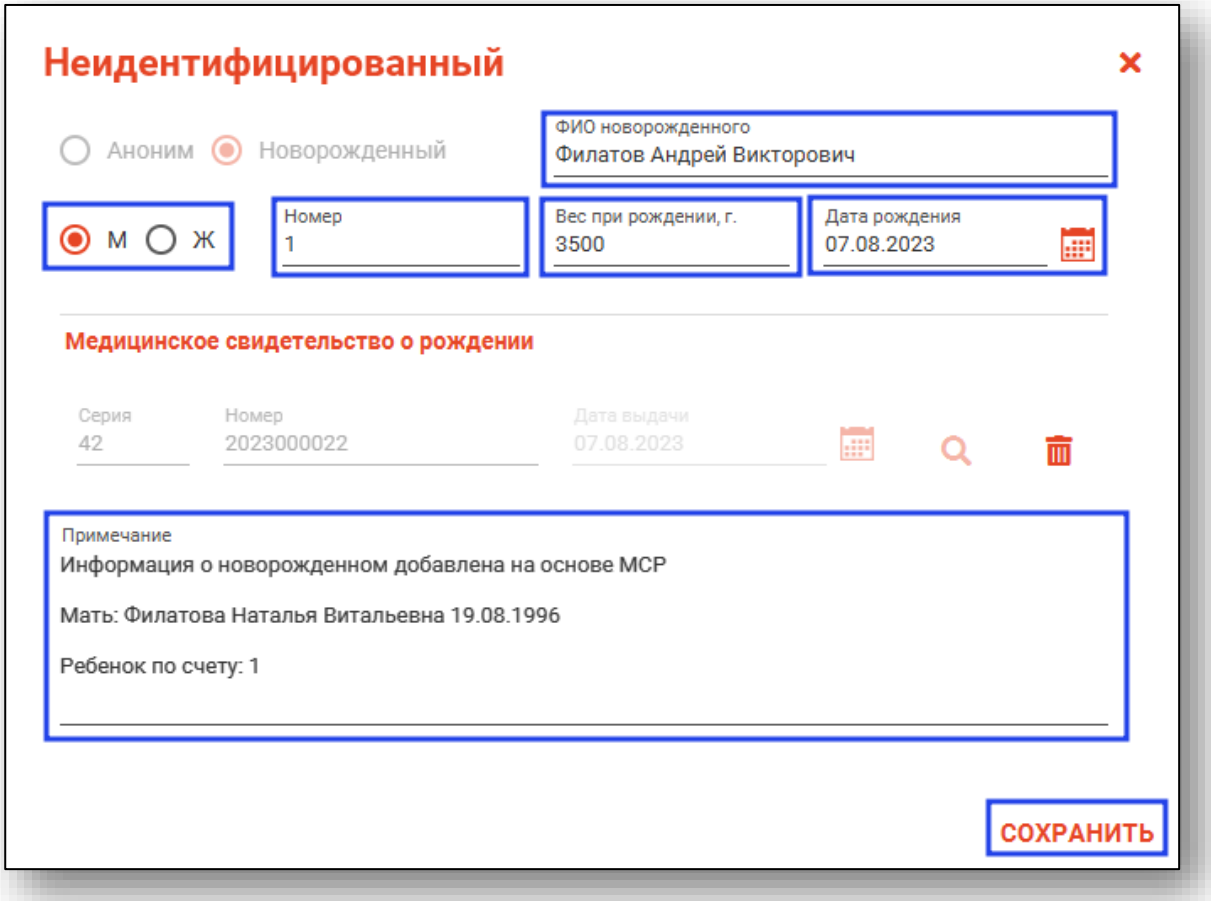

Будет открыто новое окно «Обращение в приемный покой» на новорожденного пациента

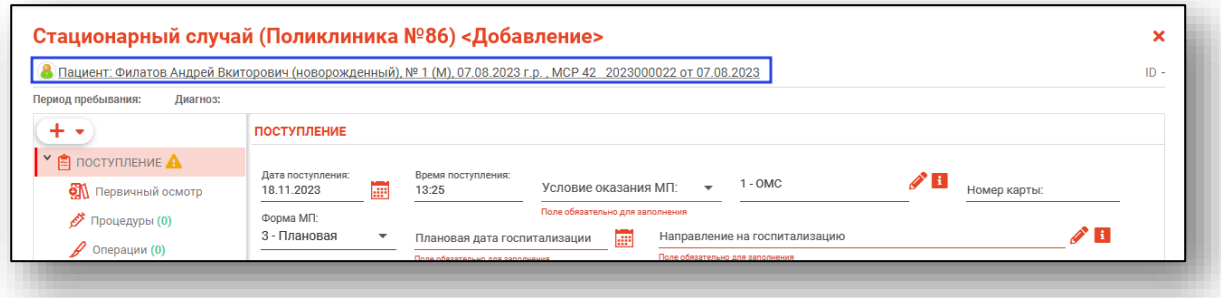

## <span id="page-13-0"></span>**Просмотр и редактирование ЭПМЗ неидентифицированных пациентов**

Для просмотра и редактирования ЭПМЗ неидентифицированных пациентов, выберите запись из списка одним кликом и нажмите на кнопку «Редактировать», либо откройте нужную запись двойным кликом.

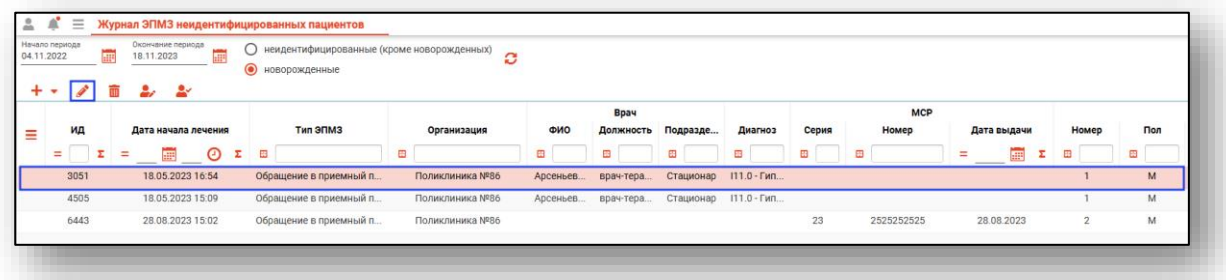

Откроется окно «Редактирование», вкладка «Сведения о случае». Здесь можно просмотреть всю информацию об обращении, а также редактировать её, если обращение было создано текущим пользователем. Внизу окна имеются кнопки, позволяющие сохранить изменения, распечатать документы, относящиеся к просматриваемой ЭПМЗ, завершить или отменить завершение случая, сформировать и отменить формирование талона, а также отправить случай в РИР.СЭМД.

*Действия «Сформировать талон» и «Отправить в РИР.СЭМД» доступны только для идентифицированных пациентов. Действие «Сформировать талон» для новорожденных доступно в случае, если в случае указан представитель пациента. Действие «Отправить в РИР.СЭМД» доступно только в случае, если новорожденный идентифицирован и имеет полис ОМС и СНИЛС.* Идентификацию пациентов смотрите ниже.

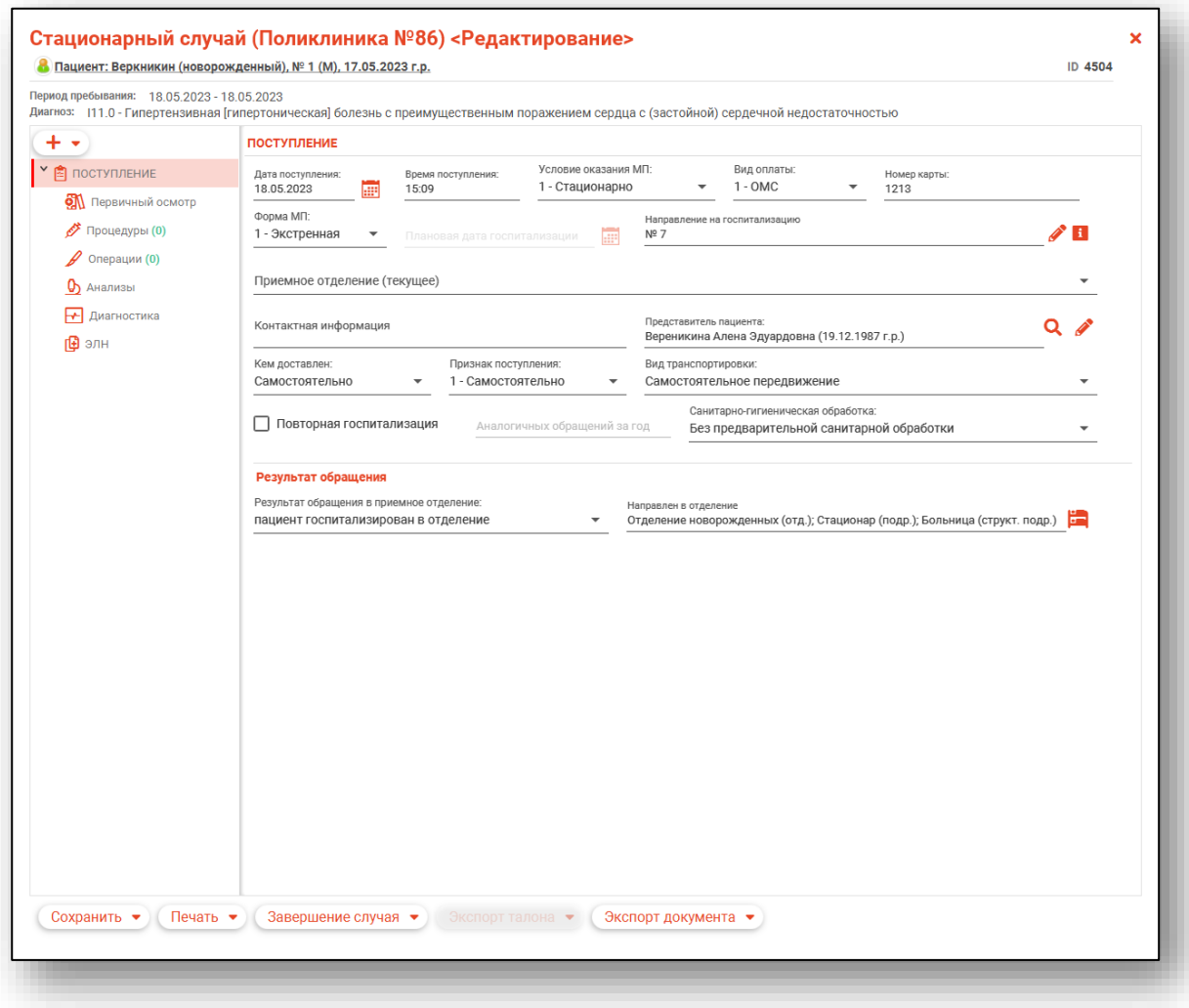

## <span id="page-15-0"></span>**Удаление записи**

Чтобы удалить запись из журнала ЭПМЗ неидентифицированных пациентов, выберите запись одним кликом и нажмите на кнопку «Удалить».

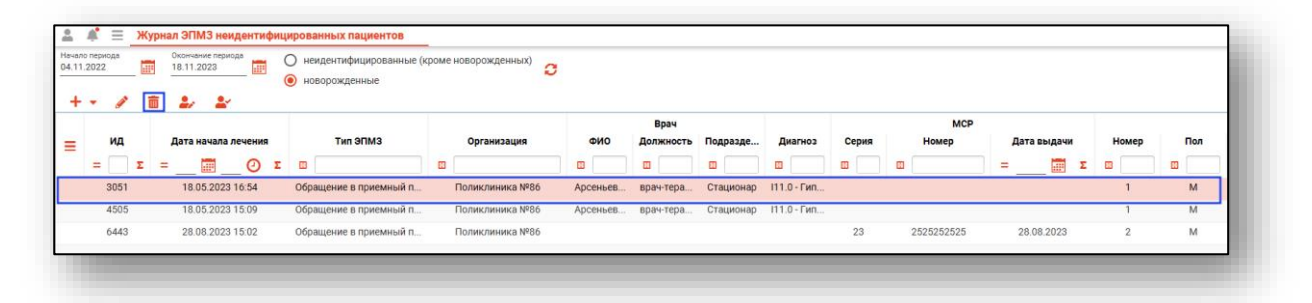

Будет открыто новое окно подтверждения действия.

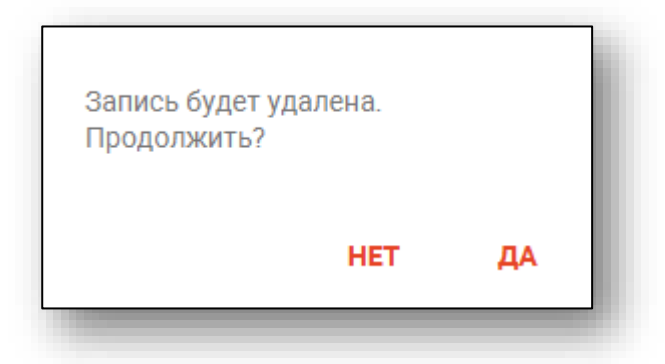

При выборе «Да» выбранная запись и привязанное к ней ЭПМЗ будут удалены.

# <span id="page-16-0"></span>**Идентификация или редактирование пациента**

#### <span id="page-16-1"></span>**Идентификация пациента**

Для идентификации пациента и связанного с ним ЭПМЗ, выберите нужную запись из списка одним кликом и нажмите на кнопку «Идентификация или редактирование».

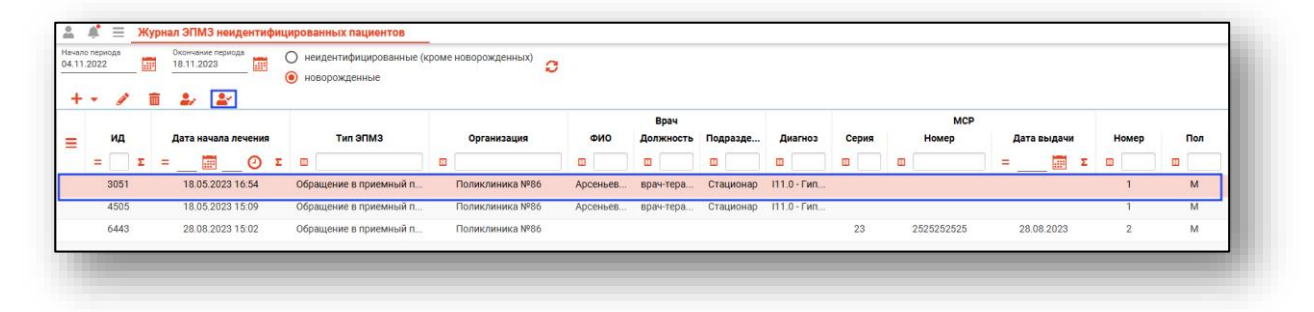

Будет открыто новое окно «Неидентифицировнанный».

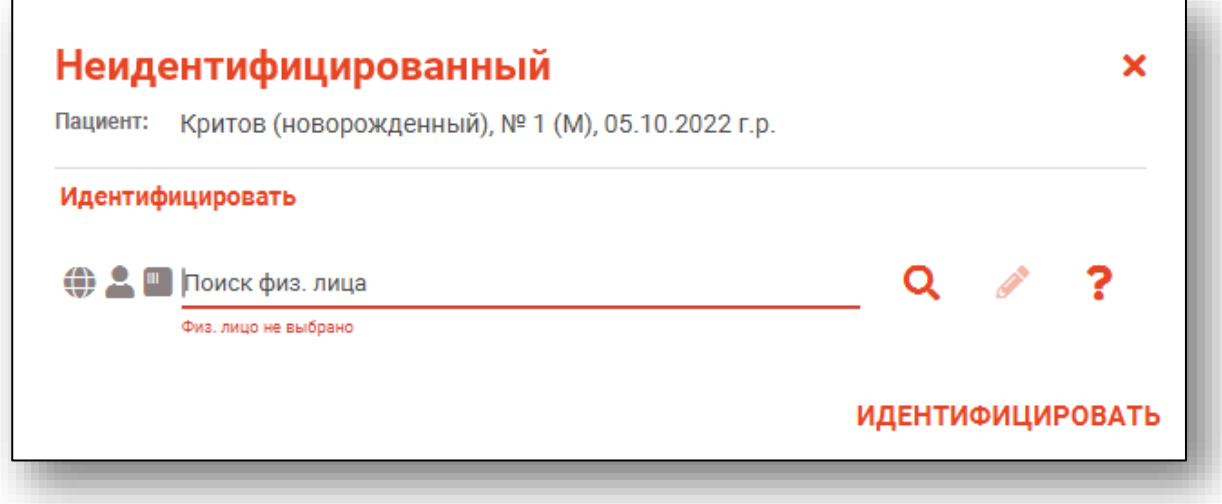

Далее необходимо осуществить поиск физического лица.

#### <span id="page-17-0"></span>**Строка поиска.**

Для вызова справки при поиске физического лица нажмите на кнопку «Справка».

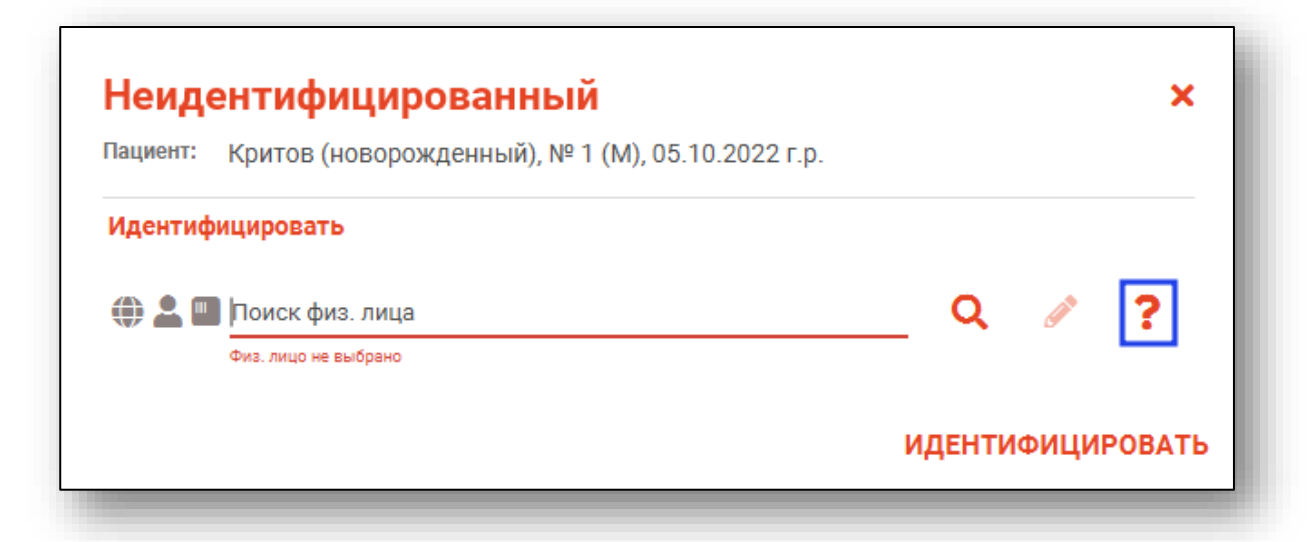

Строка поиска является универсальной, в нее можно ввести:

- номер полиса;
- номер телефона;
- СНИЛС

- серия и номер паспорта (между серией и номером должен быть пробел)

- ФИО (полное, либо частями).

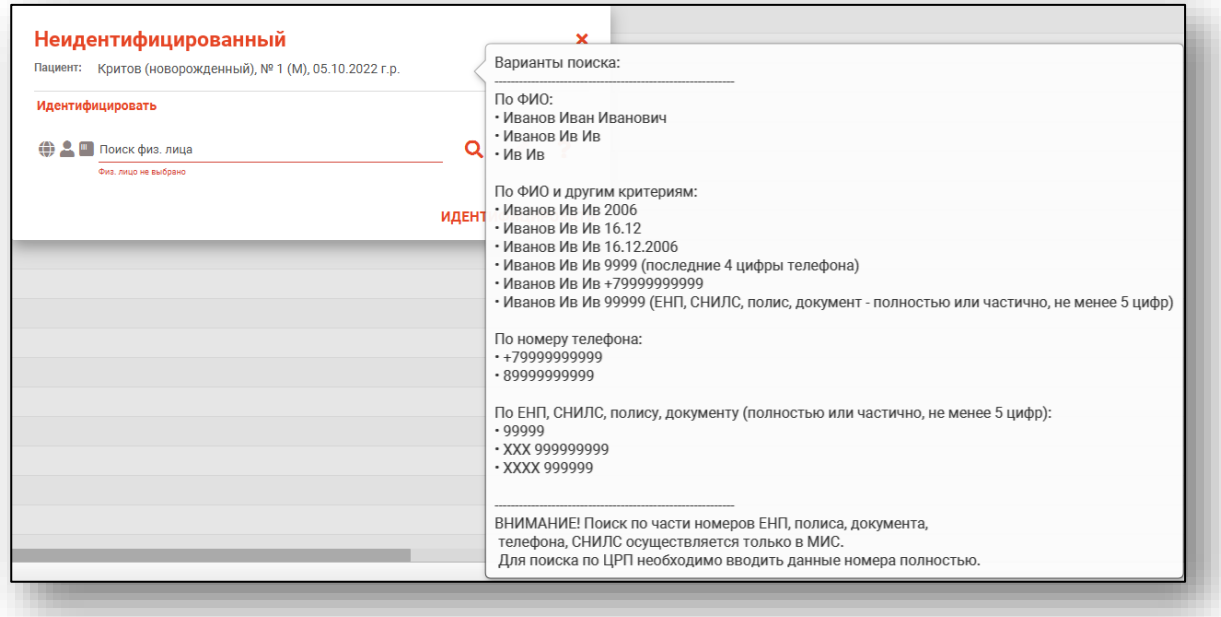

После ввода данных необходимо нажать на кнопку «Поиск».

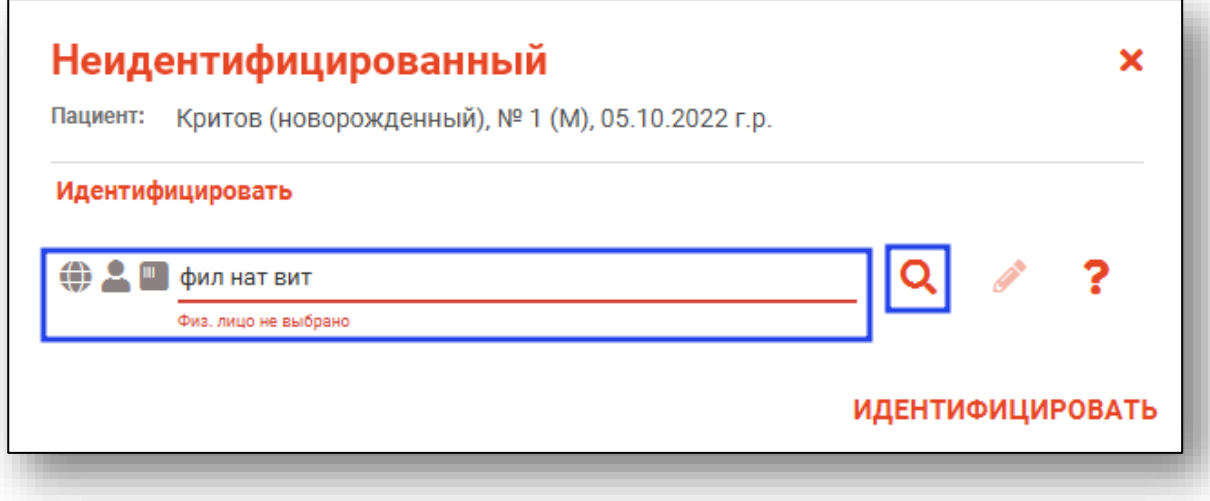

Если в системе имеется больше 25 записей, удовлетворяющих условиям поиска, будет открыто окно расширенного поиска.

#### **Расширенный поиск**

<span id="page-19-0"></span>В случае, если по введенным данным идентифицировать пациента однозначно невозможно, откроется окно расширенного поиска.

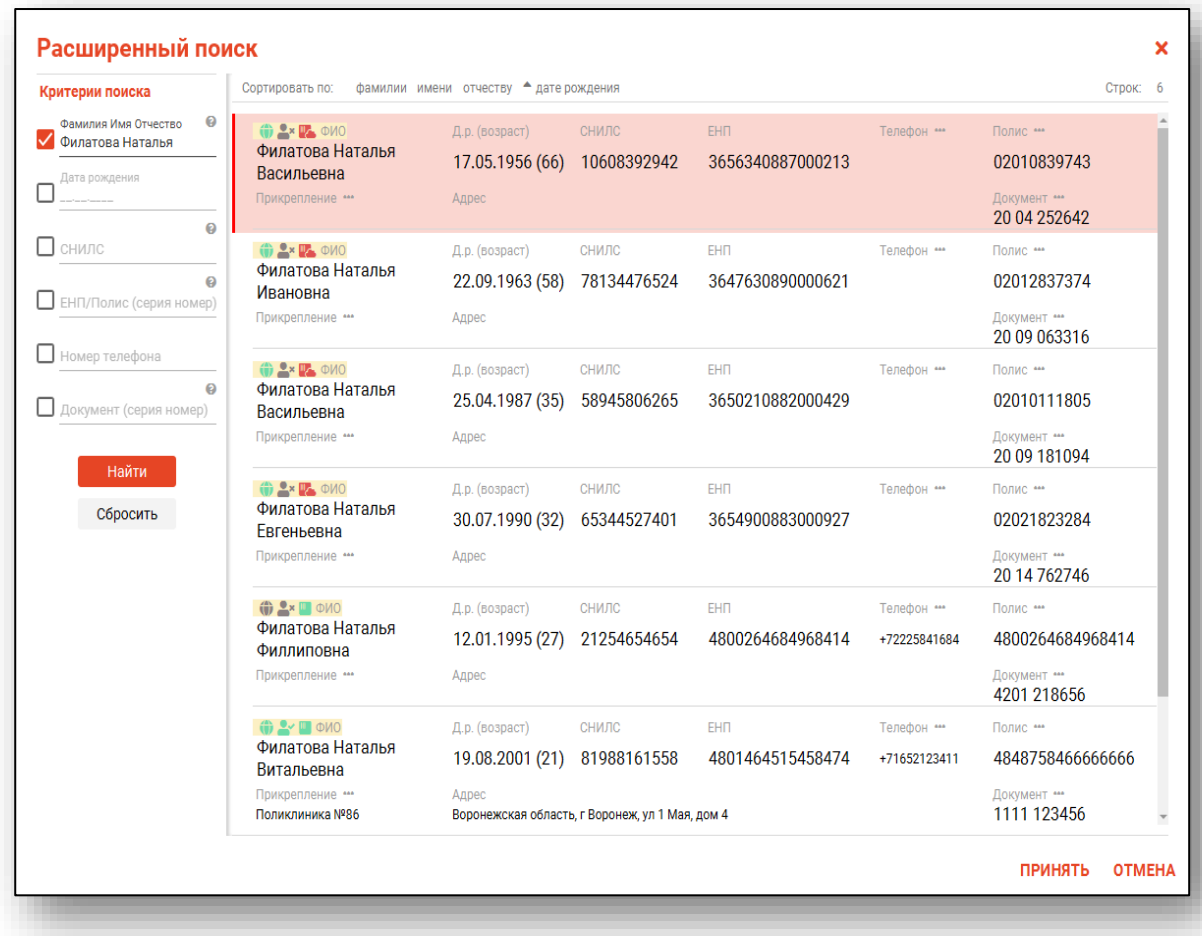

<span id="page-19-1"></span>Выбрать дополнительные параметры поиска возможно в левой части экрана.

#### *Наличие пациента в ЦРП*

данные пациента отсутствуют в ЦРП

<span id="page-19-2"></span>- данные пациента присутствуют в ЦРП

#### *Информация о прикреплении пациента*

После успешного поиска пациента слева от строки поиска отображается пиктограмма, показывающая статус прикрепления пациента.

 $\rightarrow$ Пациент прикреплён к текущей организации

 $\triangleq$ Пациент не прикреплен к текущей организации.

### *Сведения о полисе ОМС*

<span id="page-19-3"></span>**•** Полис указан

- Не указан полис ОМС

<span id="page-20-0"></span>- Указан полис иногороднего пациента

### **Добавление физического лица**

Добавление физического лица можно осуществить после того, как физическое лицо не удается идентифицировать с помощью расширенного поиска.

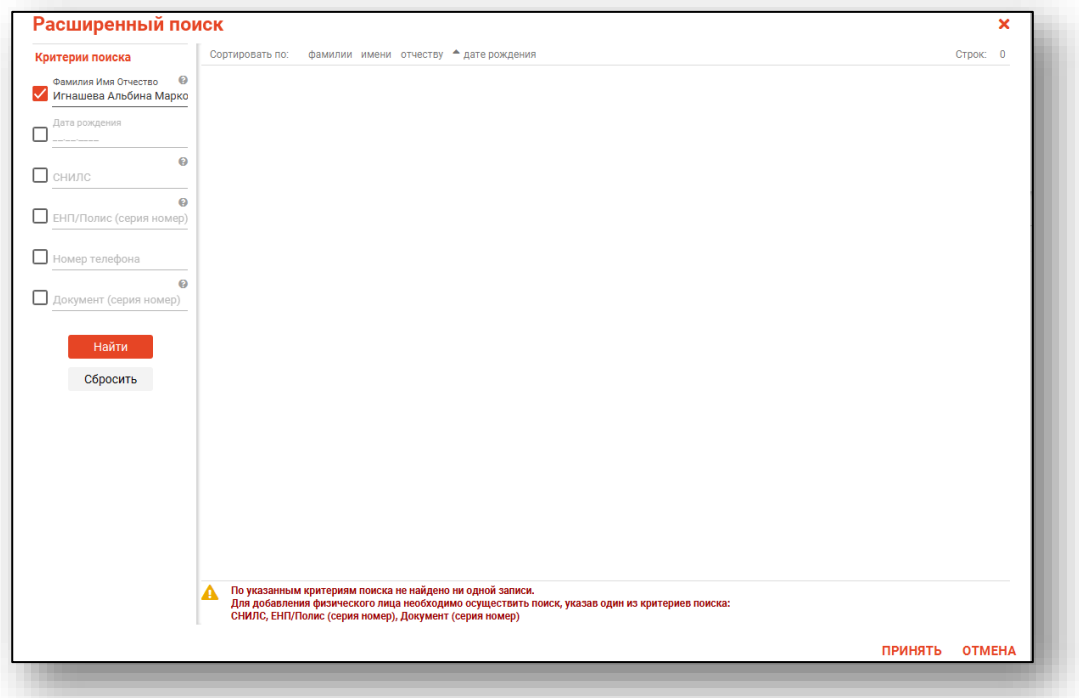

**Примечание:** для добавления физического лица необходимо осуществить поиск, дополнительно указав один из критериев поиска: СНИЛС, ЕНП/Полис (серия номер), Документ (серия номер).

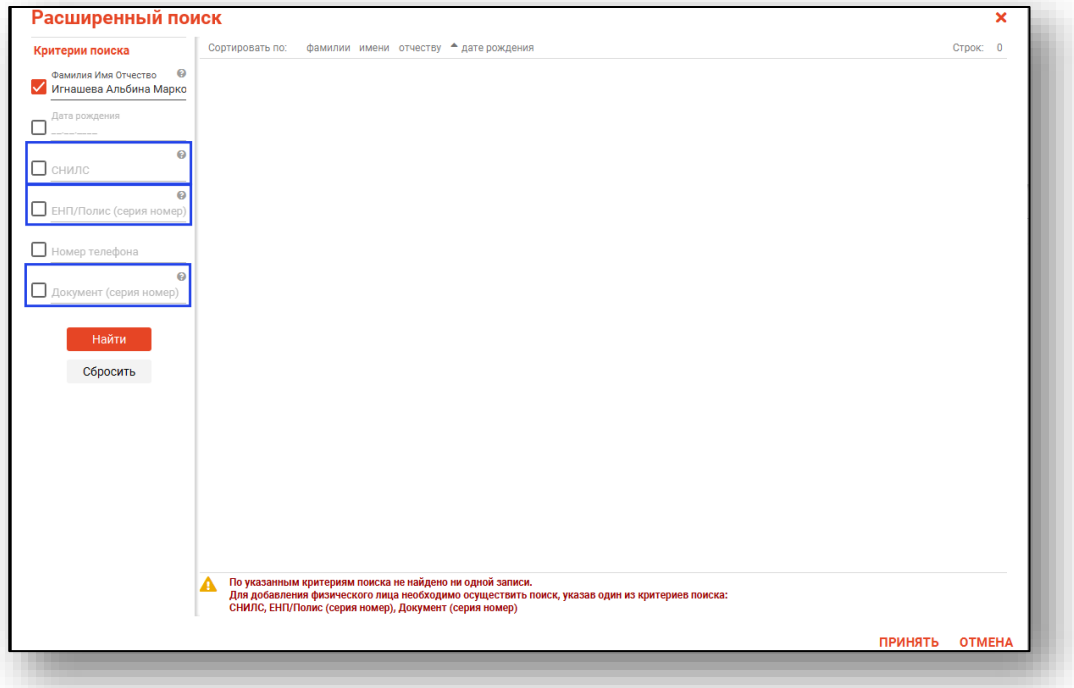

После заполнения как минимум одного из этих полей, необходимо еще раз нажать на кнопку «Найти».

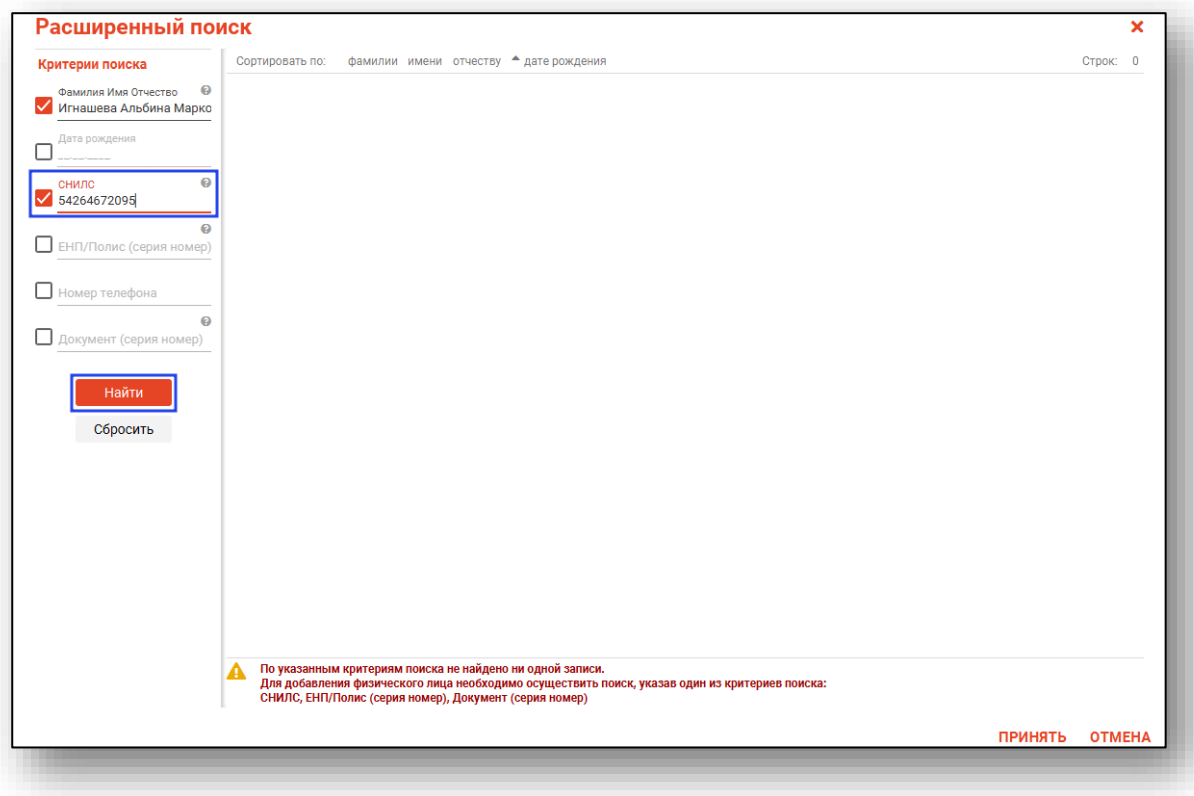

После этого кнопка «Добавить» будет отображена в правой нижней части окна.

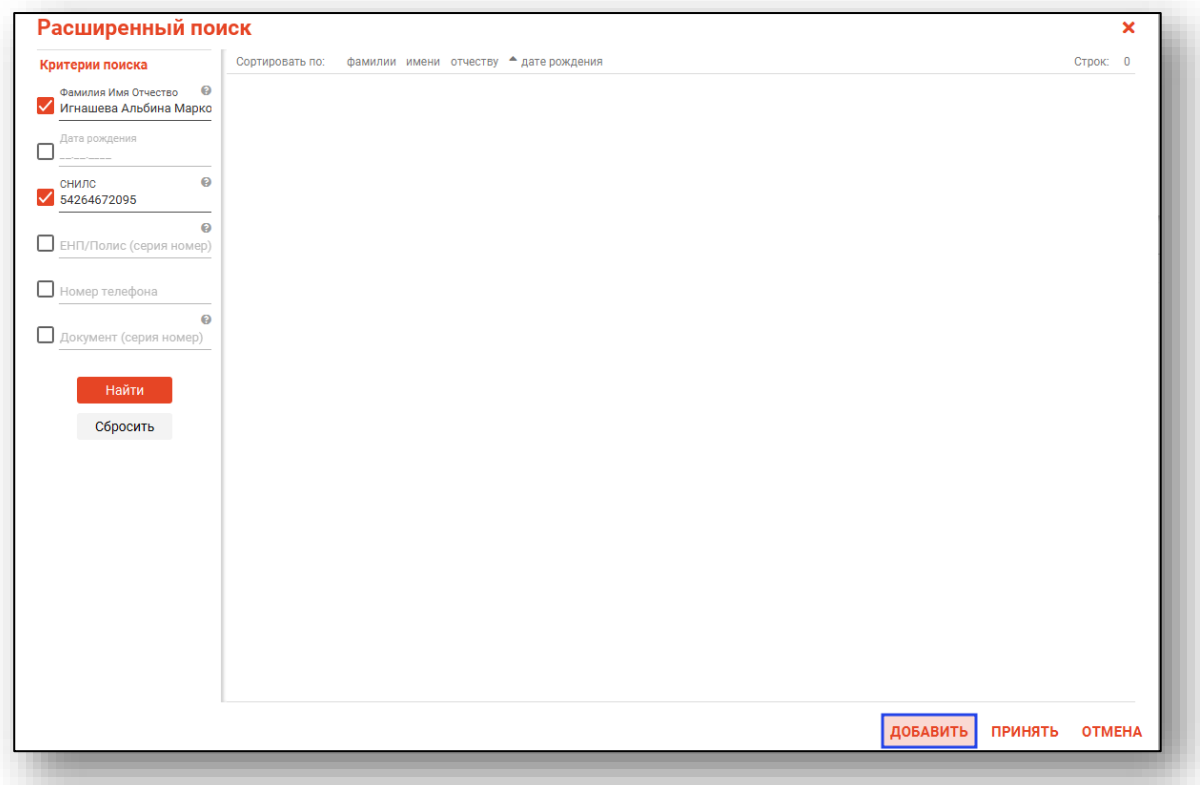

Таким образом откроется окно «Добавление информации о физическом лице», где нужно внести данные о физическом лице.

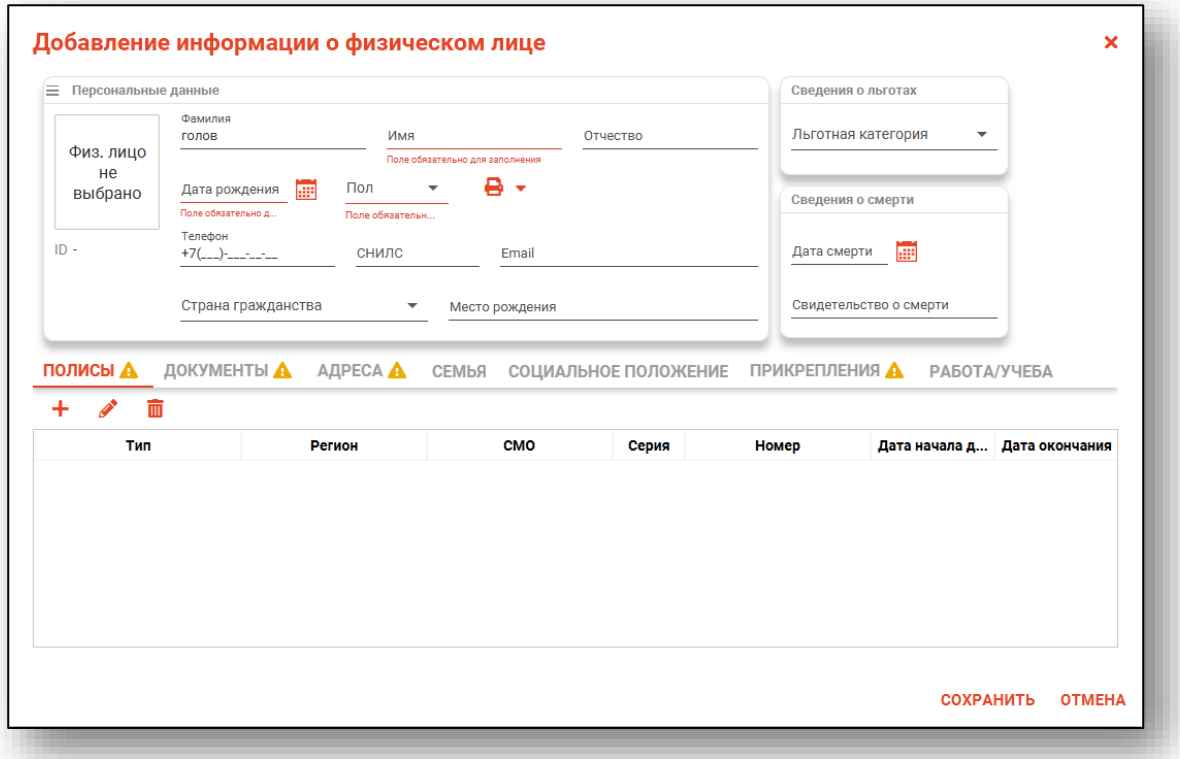

**Примечание:** для сохранения физического лица необходимо указать один из дополнительных критериев: СНИЛС, ЕНП/Полис (серия номер), Документ (серия номер).

#### <span id="page-23-0"></span>**Редактирование данных неидентифицированных пациентов**

Если пациент неидентифицирован, но требуется произвести корректировку введенных данных, нажмите на кнопку «Редактирование информации о неидентифицированном»

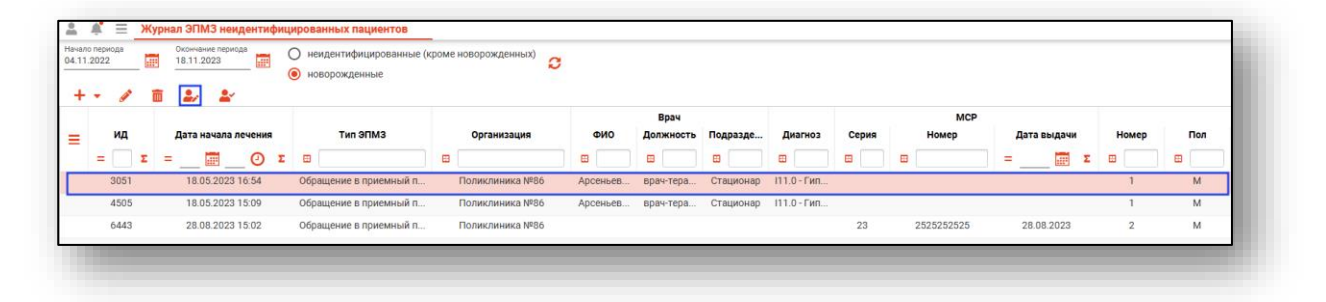

Будет развернута информация о неидентифицированном пациенте. Внесите нужные изменения и нажмите на кнопку «Ок» для сохранения данных.

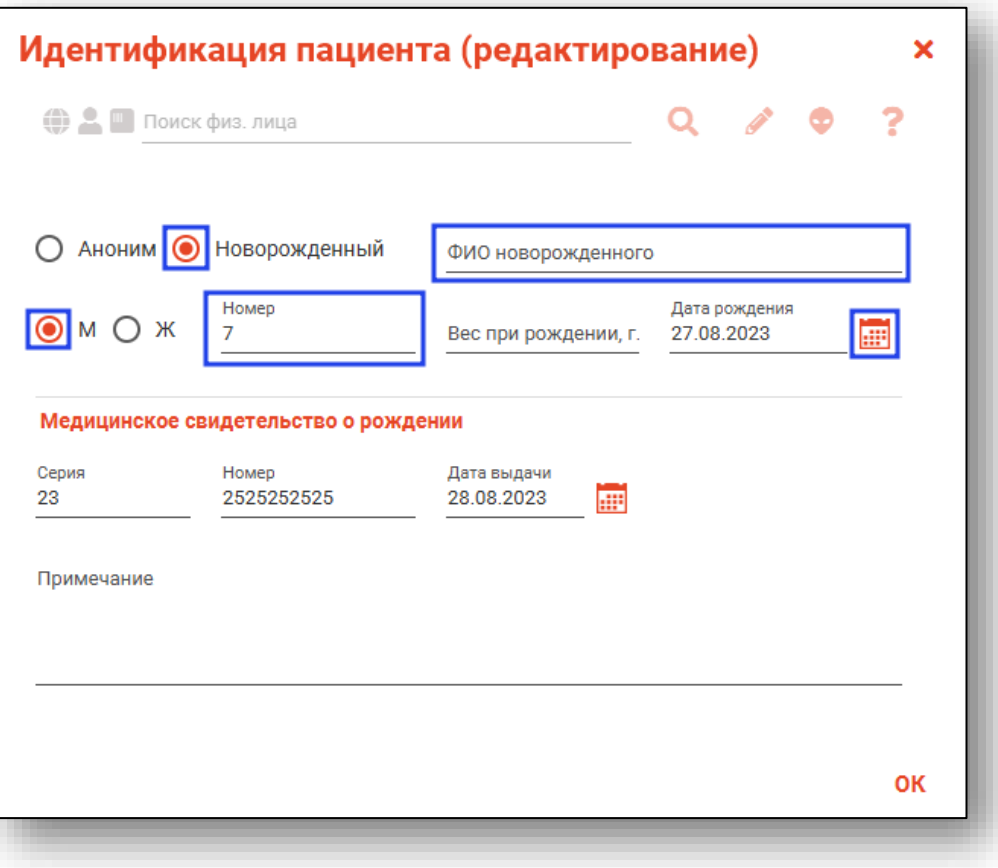

### <span id="page-24-0"></span>**Экспорт журнала**

Журнал «ЭПМЗ неидентифицированных пациентов» возможно экспортировать в формат CSV. Для этого необходимо нажать на кнопку «Показать действия» и выбрать «Экспортировать данные».

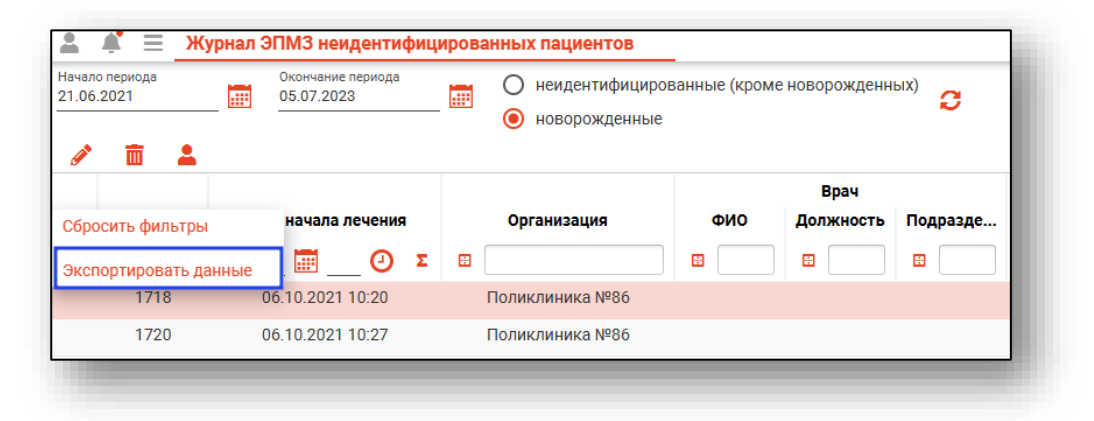

Откроется окно сохранения, в котором будет предложено присвоить имя файлу и место, куда его сохранить. Укажите нужные данные и нажмите на кнопку «Сохранить».

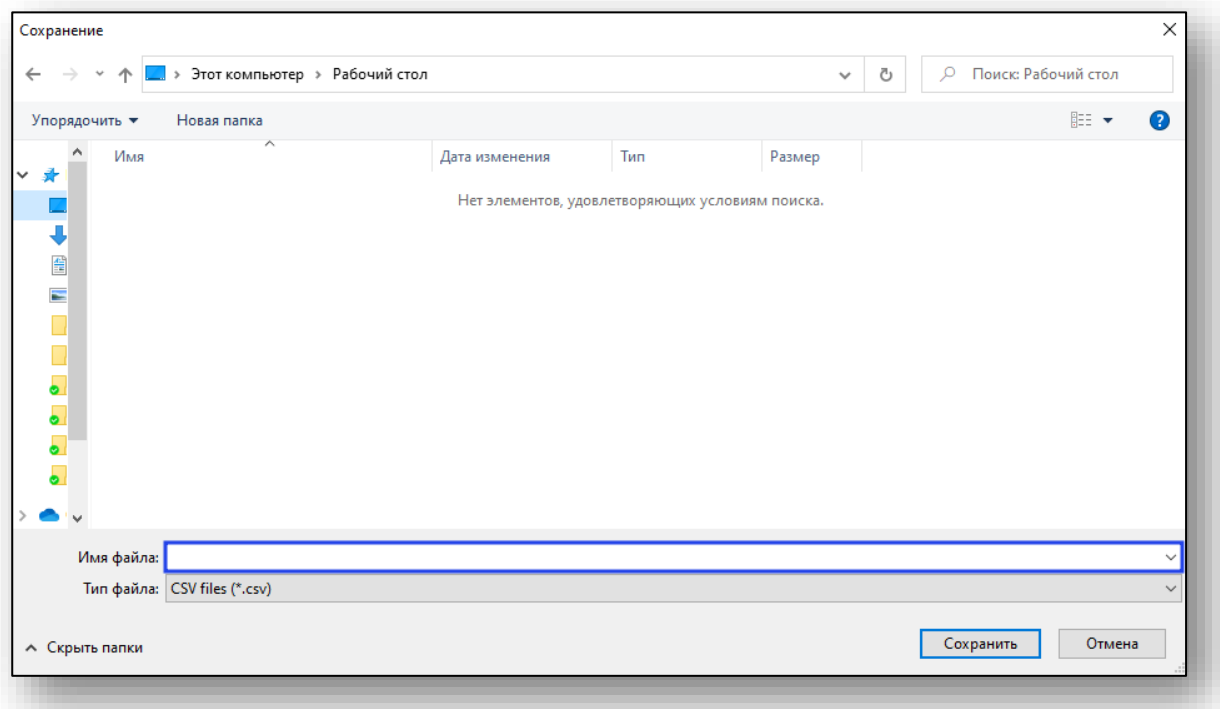